## Безопасность

В разделе Безопасность на странице личного профиля вы можете настроить многофакторную аутентификацию, измените текущий пароль и удалите свою учетную запись.

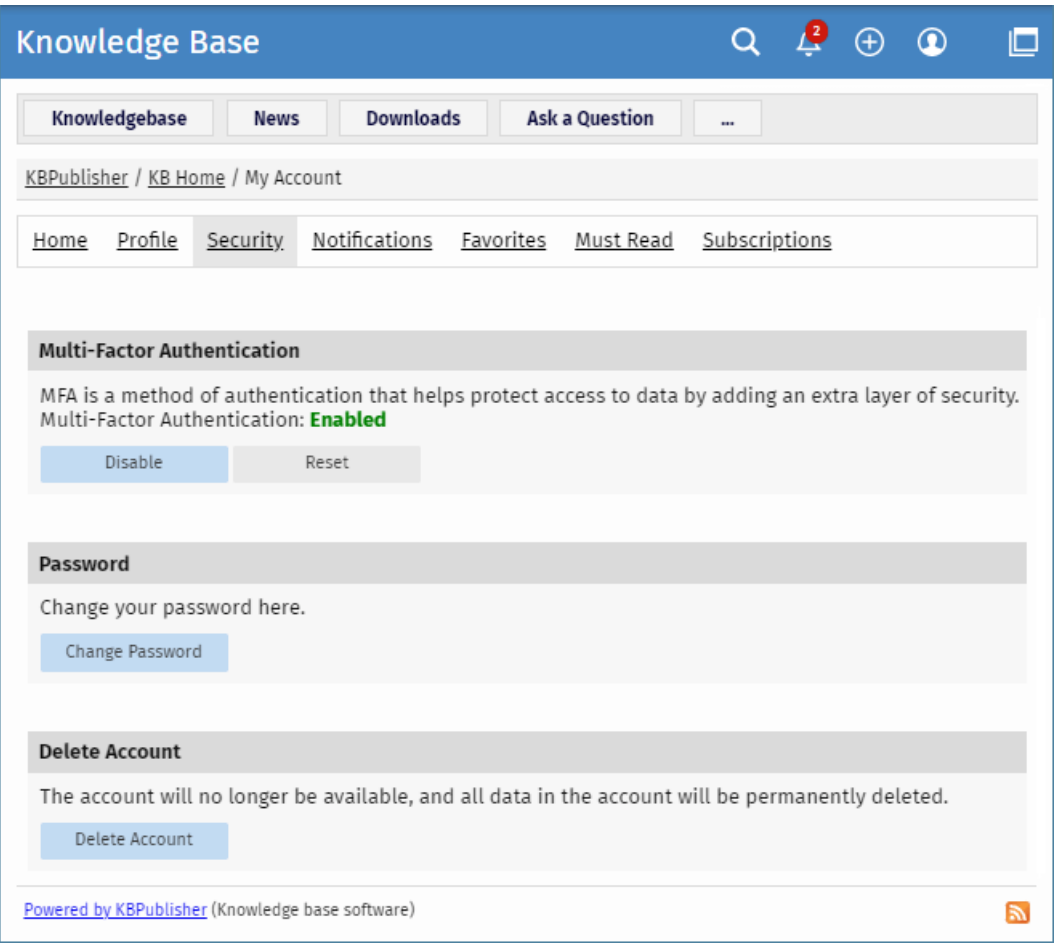

## Настройка многофакторной аутентификации

Многофакторная аутентификация (MFA) - это метод аутентификации, который помогает защитить доступ к вашим данным, добавляя дополнительный уровень безопасности. Чтобы использовать МFA, на вашем смартфоне должно быть установлено приложение Authenticator или подобнок. Приложение помогает безопасно подтвердить вашу личность, поэтому только вы можете получить доступ к вашим данным в базе знаний.

В области Многофакторная аутентификация вы можете сделать следующее:

- Включите или отключите МFА.
- Сбросьте МFА, если вы хотите изменить используемое в данный момент приложение.

Чтобы включить МFА, выполните следующие действия:

- В области Многофакторная аутентификация нажмите кнопку Включить. В появившемся окне вы увидите инструкцию по сопряжению вашего устройства.
- Следуйте инструкциям и наконец нажмите кнопку Подключить устройство.
- Запишите скретч-код, чтобы использовать его, если у вас нет доступа к приложению.

Теперь каждый раз при входе в базу знаний вводите новый код из мобильного приложения.

## Изменение пароля

Чтобы изменить текущий пароль, выполните следующие действия:

- В области Пароль нажмите кнопку Изменить пароль.
- На открывшейся странице введите Ваш текущий пароль, если необходимо.
- В поле Новый пароль введите новый пароль. Чтобы узнать о правилах политики паролей, щелкните значок вопроса справа от поля. Вы также можете сгенерировать случайный пароль, щелкнув соответствующий элемент.
- В поле Подтвердить пароль введите пароль еще раз.
- Нажмите Сохранить, чтобы применить новый пароль.

В зависимости от настроек вашей базы знаний после смены пароля вам, возможно, придется снова войти в систему, используя новый пароль.

## **Удаление аккаунта**

Чтобы удалить свою учетную запись, выполните следующие действия:

- В области **Удалить учетную запись** нажмите кнопку **Удалить учетную запись**.
- В появившемся окне вы можете написать, почему вы удаляете свою учетную запись, если хотите.
- В зависимости от настроек базы знаний выполните одно из следующих действий: <ул>
- Нажмите кнопку **Удалить учетную запись**, чтобы немедленно удалить свою учетную запись.
- Нажмите кнопку **Отправить запрос**, чтобы отправить запрос администратору. В этом случае только администратор может удалить вашу учетную запись. Ваша учетная запись будет доступна до тех пор, пока администратор не подтвердит и не удалит ее.

После удаления вашей учетной записи все данные в ней также будут удалены без возможности восстановления.

ID статьи: 496 Последнее обновление: 14 февр., 2024 Обновлено от: Leontev E. Ревизия: 3 Руководство пользователя v8.0 -> Пользователи -> Мой аккаунт -> Безопасность <https://www.kbpublisher.com/ru/kb/entry/496/>